## SolarEdge Inverter Standby Mode

This document describes the steps required for setting the SolarEdge inverter to Standby mode after inverter installation and for taking it out of Standby mode after the installation is approved by the AHJ.

For more information, consult the installation guide supplied with the inverter.

For commissioning assistance, contact SolarEdge Support.

### Setting the Inverter to Standby Mode

After verifying that the system produces power, switch to "Standby Mode" ". The inverter will remain in this state until the site receives AHJ approval:

- 1. Verify that the inverters CPU version is 3.1256 or higher, and the DSP1 version is 1.0210.760 or higher:
- a. Short-press the LCD light button until the following is displayed:

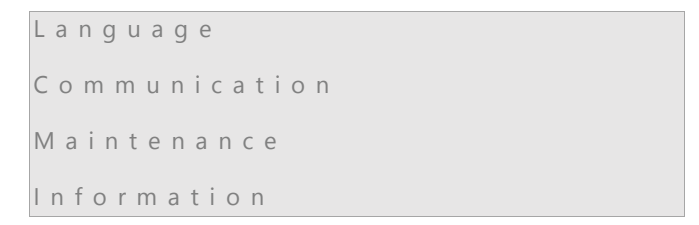

b. Select Information > Versions.

```
I D : # # # # # # # # # #
D S P 1 : 0 0 0 1 . 0 2 1 0 . 0 760
D S P 2 : 0 0 0 1 0 0 3 4 . 0 0 0 0
C P U : 0 0 0 3 . 1 2 6 5 . 0 0 0 0
```
- c. Check the CPU and DSP1 version numbers. If lower than mentioned, contact SolarEdge Support for an upgrade file and instructions [\(support@solaredge.com\)](mailto:support@solaredge.com).
- 2. While the system produces power, press and hold the LCD button for 5 seconds. The configuration menu is displayed.

```
O p t i m i z e r p a i r i n g
L a n g u a g e 
Communication
Maintenance
I n f o r m a t i o n
```
3. Select Maintenance > Standby Mode.

```
D a t e a n d T i m e
Reset Counters
F a c t o r y R e s e t 
S W U p g r a d e - S D C a r d
D i a g n o s t i c s
S t a n d b y M o d e
```
# solaredge

4. Select Standby Mode > Enable.

The inverter stops producing power and the following is displayed:

```
S t a n d b y M o d e
```
### Restarting Power Production

After receiving AHJ approval you can restart power production at the site or remotely.

#### Power Production Restart – at the site

- 1. Press and hold the LCD button for 5 seconds. The configuration menu is displayed.
- 2. Select Maintenance > Standby Mode > Disable.

#### Power Production Restart - remote

- 1. Log into the SolarEdge monitoring portal [\(https://monitoring.solaredge.com/solaredge-web/p/login#\)](https://monitoring.solaredge.com/solaredge-web/p/login)
- 2. Select the relevant site from the site list.
- 3. Click the Layout icon.
- 4. Right-click on the inverter image and select Choose Operation > Exit standby mode.

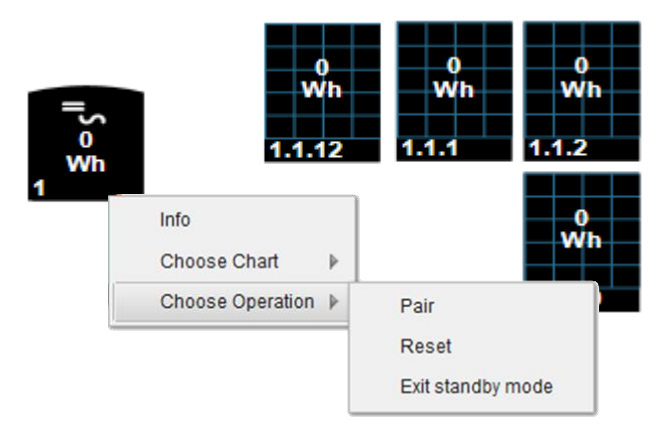